# **D-Link Quick Installation Guide**

This product can be set up using Internet Explorer 6.x or above

**DCS-950G** 

SECURICAM Network 802.11g Wireless Audio Internet Camera

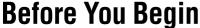

You must have at least the following:

- Windows® XP/2000/Me
- A CD-ROM drive
- An available Ethernet connection

## **Check Your Package Contents**

These are the items included with your purchase:

If any of the below items are missing, please contact your reseller.

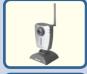

DCS-950G Wireless Internet Camera

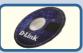

CD-ROM with Manual and Installation Wizard

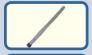

Antenna

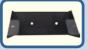

**Mounting Bracket** 

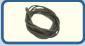

**CAT5 Ethernet Cable** 

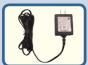

**5V 2.5A AC Power Adapter** 

Using a power supply with a different voltage rating will damage this product and void the warranty.

## **System Requirements**

- 1.3GHz Processor
- 128MB Memory
- Windows® XP/2000/Me
- Internet Explorer v6

Note: If using multiple cameras for viewing/recording, the minimum requirements are a 2.4GHz or above CPU with 512MB memory and a 32MB video card.

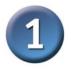

#### Hardware Installation

#### **Connect the Ethernet Cable**

Connect an Ethernet cable to the Ethernet connector located on the Internet Camera's back panel and attach it to the network.

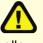

If you connect this camera directly to a PC, the DCS-950G has an MDI/X port that will allow you to use either a straight through (included) or cross-over cable.

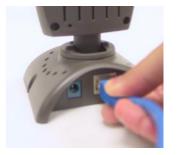

It is required that an Ethernet cable is used during initial setup. Once your wireless configuration is set, you may disconnect the Ethernet cable and reboot your camera to connect to your wireless network.

#### Attach the Antenna

Attach the antenna to the connector located on the back panel of the DCS-950G.

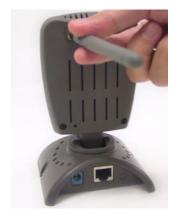

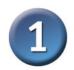

#### **Hardware Installation (continued)**

The LAN LED will light green when there is a good connection to the LAN. The LED will begin to flash indicating the camera is receiving or sending data.

#### **Attach the External Power Supply**

Attach the external power supply to the DC power input connector located on the Internet Camera's back panel (labeled DC 5V 2.5A) and connect it to an AC power outlet.

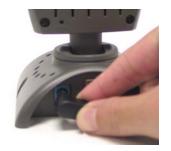

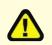

Power source is confirmed when the LED Power Indicator on the Internet Camera is illuminated.

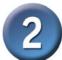

### **Installing the Installation Wizard**

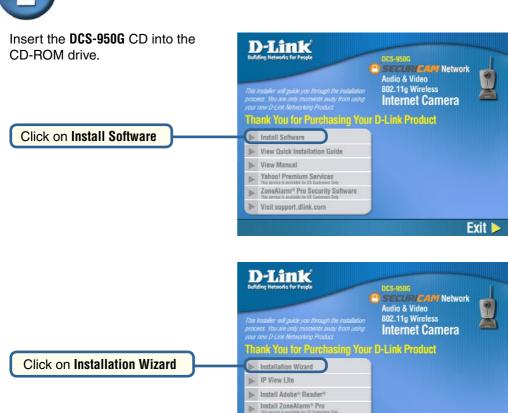

▶ Visit support.dlink.com

Back

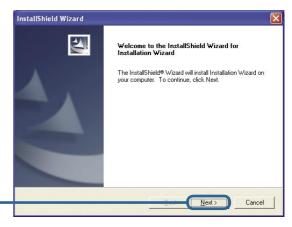

Exit >

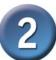

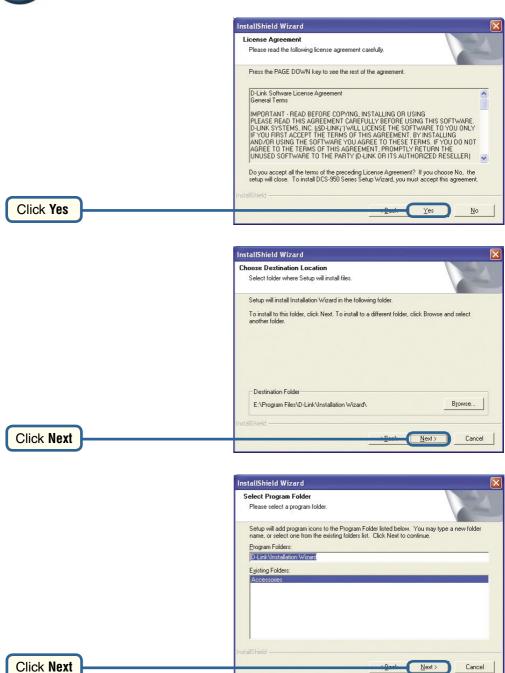

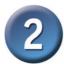

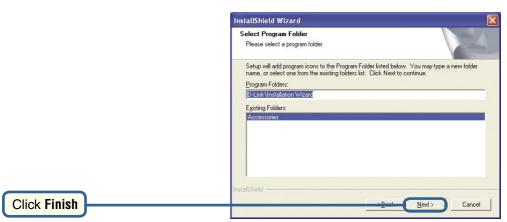

Now you should install **ffdshow**, this will install the proper codec that will allow you to playback recorded video taken by the **DCS-950G**.

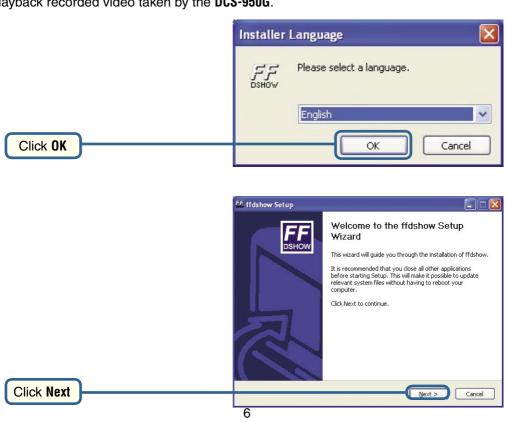

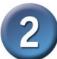

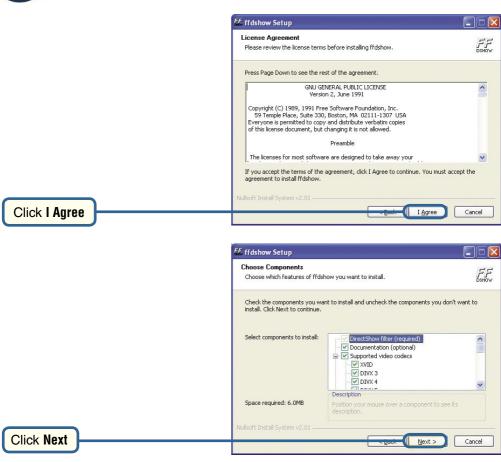

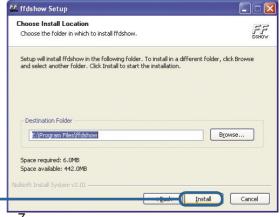

Click Install

7

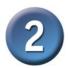

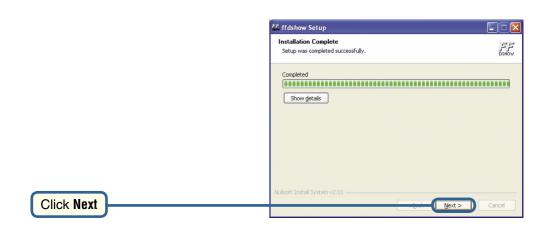

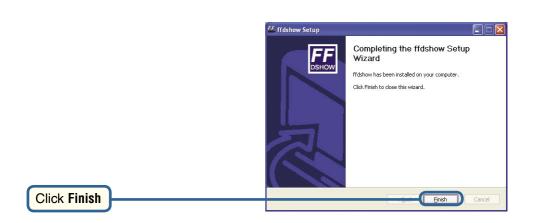

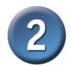

Before using **ffdshow**, you must configure its properties. From your computer please, click on **Start->Programs->ffdshow->Configuration**.

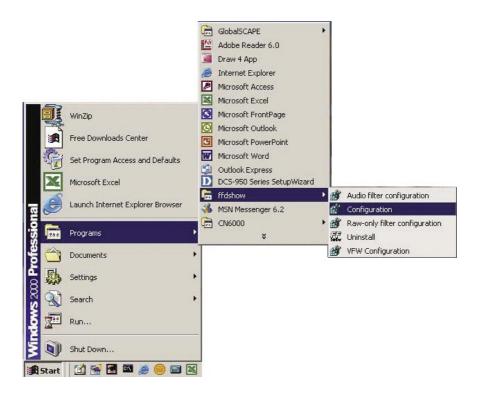

#### **Configuring ffdshow**

At the ffdshow properties window, scroll to the bottom and click **Miscellaneous**. Be sure that **Autodetect** is checked, and that **Error resilience** and **Error concealment** are set to none.

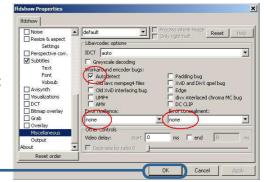

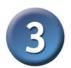

## **Configuring Your Camera with the Setup Wizard**

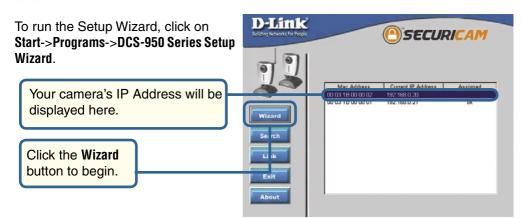

By default, the **Admin ID** and **Password** are "admin" (lower case). Enter this in both fields. To change the Admin Password, select the **Change** box and enter a **New Password**.

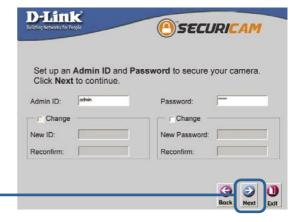

Click Next

The IP Address, Subnet Mask, and Gateway of your camera must correspond with your network settings for you to access the camera. If you are unsure of what these settings should be, please check with your network administrator.

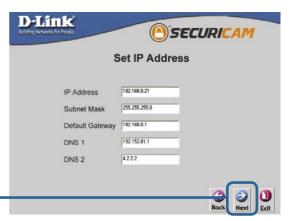

Click Next

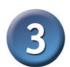

# Configuring Your Camera with the Setup Wizard (continued)

The Connection Mode depends on how your camera is connected to your network. Click Infrastructure for use with a router or Adhoc for a peer-to-peer connection. The Network Name, Wireless Channel, Security Mode and Authentication MUST correspond with your wireless network settings for the camera to work.

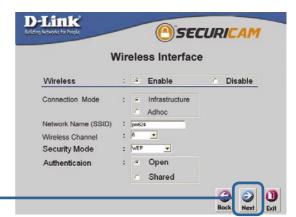

Click Next

Enter the Encryption Mode, Key Format, and Encryption Keys for you wireless network. Click **Next**.

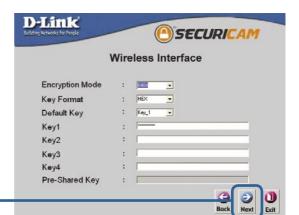

Click Next

If you need to make any changes, click **Back** to modify your camera settings.

Otherwise, click **Restart** to save and apply your settings. This may take a few minutes.

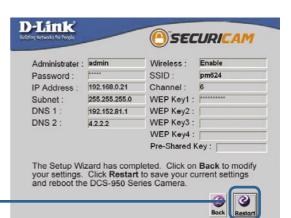

Click Restart

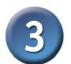

# Configuring Your Camera with the Setup Wizard (continued)

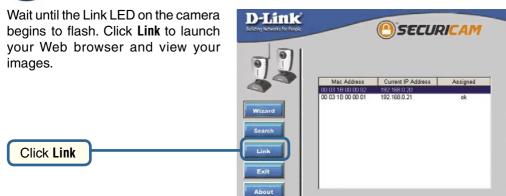

# 4

#### **Viewing Your Internet Camera**

After you click the **Link** button, the **Installation Wizard** will automatically open your Web browser to the IP address of the **DCS-950G** and prompt you for a user name and password. Enter "admin" into both fields. If you changed the user name and password in the setup wizard, enter the new values and click **Apply**.

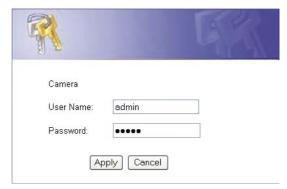

After you successfully log in, the camera will be displayed in your Web browser. In this example the IP address of the camera is <a href="http://192.168.0.20">http://192.168.0.20</a>. Your DCS-950G may have a different IP Address.

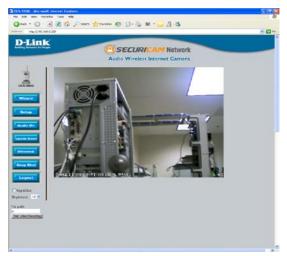

The installation and configuration of the DCS-950G Internet Camera is now complete.

### **Notes**

### **Notes**

## **Technical Support**

You can find software updates and user documentation on the D-Link website.

D-Link provides free technical support for customers within the United States and within Canada for the duration of the warranty period on this product.

U.S. and Canadian customers can contact D-Link Technical Support through our website, or by phone.

#### Tech Support for customers within the United States:

**D-Link Technical Support over the Telephone:** (877) 453-5465 24 hours a day, seven days a week.

**D-Link Technical Support over the Internet:** http://support.dlink.com

email:support@dlink.com

#### **Tech Support for customers within Canada:**

**D-Link Technical Support over the Telephone:** (800) 361-5265 Monday to Friday 7:30am to 12:00am EST

D-Link Technical Support over the Internet:

http://support.dlink.ca email:support@dlink.ca

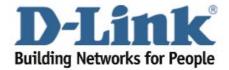